ФЕДЕРАЛЬНОЕ АГЕНТСТВО ПО ОБРАЗОВАНИЮ РОССИЙСКОЙ ФЕДЕРАЦИИ

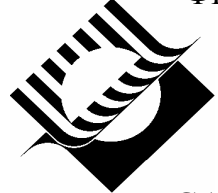

ГОСУДАРСТВЕННОЕ ОБРАЗОВАТЕЛЬНОЕ УЧРЕЖДЕНИЕ ВЫСШЕГО ПРОФЕССИОНАЛЬНОГО ОБРАЗОВАНИЯ

«САМАРСКИЙ ГОСУДАРСТВЕННЫЙ ТЕХНИЧЕСКИЙ УНИВЕРСИТЕТ»

Кафедра «Механика»

# **РАСЧЁТ С ПОМОЩЬЮ ПРОГРАММЫ ANSYS БАЛОК И РАМ**

# **ЛАБОРАТОРНАЯ РАБОТА №3 ПО КУРСУ «ЧИСЛЕННЫЕ МЕТОДЫ РАСЧЁТА» Методические указания и задания**

Самара 2010г.

Печатается по решению Редакционно-издательского совета СамГТУ

УДК 539.3

**Расчёт с помощью программы ANSYS балок и рам. Лабораторная работа №3 по курсу «Численные методы расчёта».** Метод. указ. и задания / Сост. В.Г.Фокин.-Самара; Самар. гос. техн. ун – т; 2010.- 22 с.: ил 10.

В лабораторной работе моделируется напряжённое состояние рамы в среде ANSYS. Приведены основы теории расчёта рамных и балочных конструкций методом конечных элементов. Дан пример моделирования плоской статически определимой рамы в интерактивном режиме ANSYS. Даны 36 вариантов заданий для самостоятельного моделирования.

Работа предназначена для студентов, изучающих курс «Численные методы расчёта».

Составитель канд. техн. наук В.Г. Фокин Рецензент канд. техн. наук И.Е. Адеянов

> © В.Г. Фокин, составление. 2010 © Самарский государственный технический университет, 2010

#### **ВВЕДЕНИЕ**

Цель лабораторной работы - познакомить учащихся с основными приёмами моделирования деформированного состояния рам и балок в среде профессионального пакета программ ANSYS [1-5].

Балка - это прямой стержень, имеющий в основном деформацию изгиба.

Рама - это система связанных стержней, имеющих в общем случае деформации растяжения-сжатия, изгиба, сдвига и кручения.

Расчёт балок и рам заключается в определении перемещений, деформаций, внутренних сил и моментов, напряжений, реакций опор.

Программа ANSYS использует метод конечных элементов (МКЭ). Прочностной анализ балок и рам методом конечных элементов производится путём разбивки тела на стержневые конечные элементы.

Схема 3-х мерного стержневого конечного элемента постоянного сечения с двумя узлами, который позволяет моделировать изгиб с растяжением-сжатием и кручением, показана на рис 1. Направление мест-

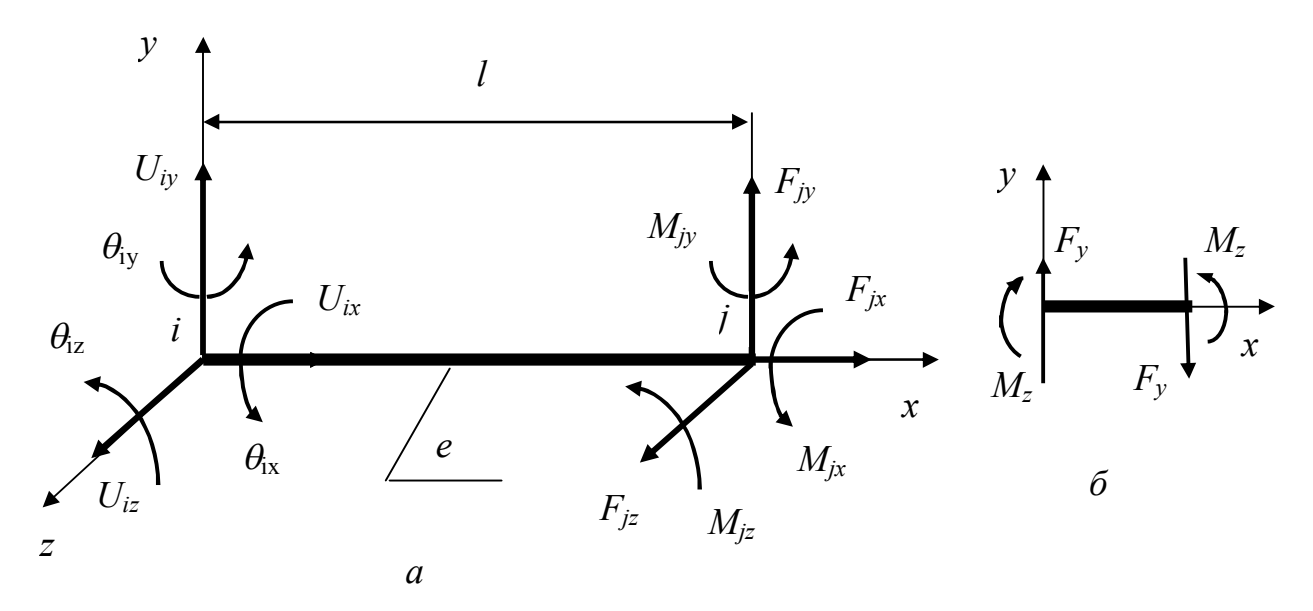

Р и с. 1. Стержневой конечный элемент

ных осей выбирается так, чтобы ось х совпадала с продольной осью

стержня, а оси у, z совпадали с главными центральными осями его поперечного сечения.

Каждый узел стержневого элемента имеет 6 степеней свободы, образующих вектор узловых перемещений элемента

$$
\langle U \rangle_e = \langle U_{ix} U_{jx} U_{iy} \theta_{iz} U_{jy} \theta_{jz} U_{iz} \theta_{iy} U_{jz} \theta_{jy} \theta_{ix} \theta_{jx} \rangle^T,
$$

где  $U_{ix}$ ,  $U_{jx}$ ,  $U_{iy}$ ,  $U_{jy}$ ,  $U_{iz}$ ,  $U_{jz}$  - перемещения узлов по направлениям осей,  $\theta_{iz}, \theta_{iz}, \theta_{iy}, \theta_{iy}, \theta_{ix}, \theta_{ix}$  – углы поворота узловых сечений.

Нагрузки в узлах, представляются вектором

$$
\{F\}_e = \left\{F_{ix}F_{jx}F_{iy}M_{iz}F_{jy}M_{jz}F_{iz}M_{iy}F_{jz}M_{jy}M_{ix}M_{jx}\right\}^T,
$$

где  $F_{ix}$ ,  $F_{jx}$ ,  $F_{iy}$ ,  $F_{iy}$ ,  $F_{iz}$ ,  $F_{jz}$ ,  $M_{iz}$ ,  $M_{jz}$ ,  $M_{iy}$ ,  $M_{jy}$ ,  $M_{ix}$ ,  $M_{jx}$  - узловые силы и моменты.

При растяжении-сжатии стержневого элемента связь между перемещениями  $U_{ix}$ ,  $U_{jx}$  и силами  $F_{ix}$ ,  $F_{jx}$  устанавливается по закону Гука[6]:

$$
\begin{Bmatrix} F_{ix} \\ F_{jx} \end{Bmatrix}_e = [K_1] \begin{Bmatrix} U_{ix} \\ U_{jx} \end{Bmatrix}_e,
$$
\n(1)

где

$$
[K_1] = \frac{ES}{l} \begin{bmatrix} 1 & -1 \\ -1 & 1 \end{bmatrix},\tag{2}
$$

 $E$  – модуль упругости,  $S$  – площадь сечения стержня.

Методами сопротивления материалов, используя техническую теорию изгиба балок [6] и аппроксимируя изгибные перемещения стержня кубическим полиномом, можно получить зависимости

$$
\begin{Bmatrix}\nF_{iy} \\
M_{iz} \\
F_{jy} \\
M_{jz}\n\end{Bmatrix}_e = [K_2] \begin{Bmatrix}\nU_{iy} \\
\theta_{iz} \\
U_{jy} \\
\theta_{jz}\n\end{Bmatrix}_e,
$$
\n(3)

где

$$
\begin{bmatrix} K_2 \end{bmatrix} = \frac{EJ_z}{l^3} \begin{bmatrix} 12 & 6l & -12 & 6l \\ 6l & 4l^2 & -6l & 2l^2 \\ -12 & -6l & 12 & -6l \\ 6l & 2l^2 & -6l & 4l^2 \end{bmatrix},
$$
 (4)

 $J_z$  – момент инерции сечения относительно оси z.

$$
\begin{Bmatrix}\nF_{iz} \\
M_{iy} \\
F_{jz} \\
M_{jy}\n\end{Bmatrix}_e = [K_3] \begin{Bmatrix}\nU_{iz} \\
\theta_{iy} \\
U_{jz} \\
\theta_{jy}\n\end{Bmatrix}_e,
$$
\n(5)

где

$$
[K_3] = \frac{EJ_y}{l^3} \begin{bmatrix} 12 & -6l & -12 & -6l \\ -6l & 4l^2 & 6l & 2l^2 \\ -12 & 6l & 12 & 6l \\ -6l & 2l^2 & 6l & 4l^2 \end{bmatrix},
$$
(6)

 $J_y$  – момент инерции сечения относительно оси у.

Для кручения стержневого элемента по аналогии с растяжениемсжатием можно записать

$$
\begin{Bmatrix} M_{ix} \\ M_{jx} \end{Bmatrix}_e = [K_4] \begin{Bmatrix} \theta_{ix} \\ \theta_{jx} \end{Bmatrix}_e, \qquad (7)
$$

где

$$
\left[K_4\right] = \frac{GJ_{kp}}{l} \begin{bmatrix} 1 & -1 \\ -1 & 1 \end{bmatrix},\tag{8}
$$

 $GJ_{kp}$  – жёсткость на кручение,  $G$ - модуль сдвига.

Объединяя соотношения (1)-(8), получим матричное уравнение жёсткости для стержневого конечного элемента

$$
\left[K\right]_e \left\{U\right\}_e = \left\{F\right\}_e,\tag{9}
$$

где блочная матрица жёсткости стержневого элемента имеет вид

$$
[K]_e = \begin{bmatrix} K_1 & & & 0 \\ & K_2 & & \\ & & K_3 & \\ 0 & & & K_4 \end{bmatrix} .
$$
 (10)

Если на стержневой конечный элемент действуют внеузловые нагрузки (распределённые или сосредоточенные), то они заменяются эквивалентными узловыми силами

$$
\{P\}_{e}^{q} = \left\{ P_{ix}^{q} P_{jx}^{q} P_{iy}^{q} M_{iz}^{q} P_{jy}^{q} M_{jz}^{q} P_{iz}^{q} M_{iy}^{q} P_{jz}^{q} M_{jy}^{q} M_{ix}^{q} M_{jx}^{q} \right\}^{T} e
$$

Компоненты этого вектора определяются как силы или моменты, противоположные реакциям, которые возникают от внеузловой нагрузки при защемлении элемента в узлах. Уравнение (9) при наличии внеузловой нагрузки заменяется на соотношение

$$
[K]_e\{U\}_e = \{F\}_e + \{P\}_e^q
$$
 (11)

Расчётные соотношения для всей балки или рамы получаются путём составления уравнений равновесия для каждого узла модели в общей системе координат, причём должны быть уравновешены как силы, так и моменты. Один узел имеет 6 степеней свободы, поэтому для модели с *п* узлами можно составить  $N=6n$  уравнений равновесия. Общая система уравнений равновесия для узлов модели с учётом равенств (11) преобразуется к виду

$$
[K]\{U\} = \{P\} + \{P\}^q \tag{12}
$$

где

 $\{U\}$  - общий вектор узловых перемещений модели размерности  $N$ ;  $\{K\}$  - общая матрица жёсткости модели порядка  $N \times N$ , компоненты которой определяются через компоненты матриц жёсткости элементов путём суммирования их с одинаковыми индексами[1,2,4,5];

 $\{P\}$  - общий вектор заданных внешних узловых сил и заданных внешних узловых моментов;

 $\{P\}^q$  - общий вектор эквивалентных внешних узловых сил и моментов,

заменяющих внеузловые нагрузки. Компоненты  $\{P\}^q$  получаются суммированием соответствующих элементных компонентов [1,2,4,5].

Граничные условия в перемещениях (связи) учитываются путём преобразования матриц [K] и  $\{P\} + \{P\}^q$  [1,2,4,5]. Связи должны исключать возможность перемещения рамы (балки) как твёрдого тела.

В результате решения системы уравнений (12) находятся все узловые перемещения  $\{U\}$ . Через них с помощью соотношений (11) можно найти узловые силы и моменты  $\{F\}_e$ , действующие на любой конечный элемент. Далее можно построить эпюры внутренних сил и моментов для каждого элемента и методами сопротивления материалов найти деформации и напряжения [6].

# 1. ПРИМЕР МОДЕЛИРОВАНИЯ В ANSYS ДЕФОРМИРО-ВАННОГО СОСТОЯНИЯ РАМЫ

# 1.1. Постановка задачи

Конструкция, закрепления, нагрузки.

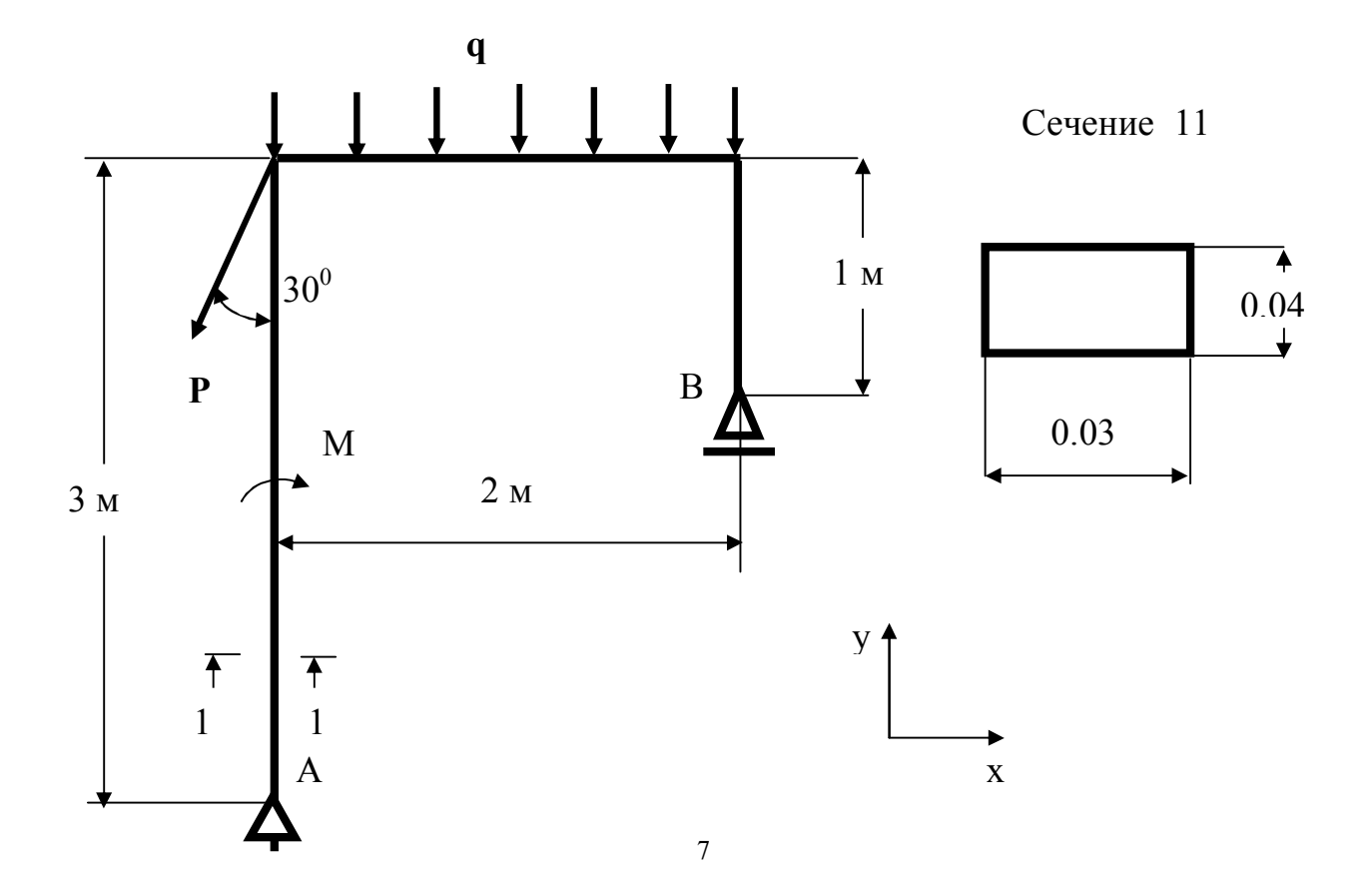

 $P = 1000$  H,  $(P_1 = Psin30^0 = 1000*0.5 = 500$ H,  $P_2 = Pos30^0 = 1000*0.866 = 866$ H).  $q = 200$  Н/м, М = -1000 Нм. Материал сталь. Модуль упругости E=2\*10<sup>11</sup> Па, коэффициент Пуассона v=0,3. Требуется определить перемещения рамы, реакции опор, наибольшие напряжения в опасном сечении рамы.

#### 1.2. Моделирование задачи в интерактивном режиме

### Присваиваивание имени задаче и выбор типа анализа

 $U.M > file > Change Johname$  [/FILNAM]=Rama New log = Y > ok. Выбирается тип анализа:

 $M.M >$  Preferenses >  $Y >$  structural > ok.

### Моделирование в препроцессоре

### Выбирается тип элемента-балка Веат 188:

 $M.M$  > prepr > Element Type > Add/Edit/ > Add > Beam > 2 node 188, Elem. Type number =  $1 >$  ok, окно Element Types > close.

### Выбирается сечение балки и задаются размеры:

 $M.M.$  > Prepr. > Sections > Beam Common Sectns > Выбирается прямоугольник (рис 1)  $B = 0.03$ ,  $H = 0.04 > \text{ok}$ .

### Задается тип материала и его свойства:

M.M.> Prepr.> Materials Props > Materials Models > Structural (2 click) > lenear (2 click) > Elastic (2 click) > Isotropic > EX = 2.E11 (MOAVILY VIIDYгости),  $PRXY=0.3$  (коэффициент Пуассона) >ok. Окно Detine Materials закрывается: Material > Exit.

*Сохраняется модель* в файле Rama.db : Ans.Toolbar > SAVE DB.

### Построение твердотельной модели:

Строятся 5 ключевых точек, 5-я точка вспомогательная для ориентации элементов.

M.M. > Prepr. > Modeling > Create > Keypoints > in Active  $CS$  > NPT=  $1 > X, Y, Z = 0.0$  0.0 > Apply, NPT=  $2 > X, Y, Z = 0.0$  3.0 > Apply,  $NPT= 3 > X, Y, Z = 2.0$  3.0 >Apply,  $NPT= 4 > X, Y, Z = 2.0$  2.0 >Apply,  $NPT= 5 > X, Y, Z = 1.0$  0.0  $>ok$ .

Строятся линии.

M.M. > Prepr. > Modeling > Create > Lines > Lines > Straght Lines > Pick точка 1 >.pick точка 2 (строится линия  $N_2$ 1), Pick точка 2 >.pick точка 3 (строится линия №2), Pick точка 3 >.pick точка 4 (строится линия №3), на панели Creat Str.line >ok.

### *Присваиваются атрибуты твердотельной модели:*

 $M.M.$  > Prepr. >Meshing > Mesh Attribut >All Lines > MAT = 1, TYPE= 1 Beam188, SECT = 1> Pick Orient Keyp. > **Y**.ok > Pick точка 5 > панель Line  $\text{Attr} > \text{ok}$ 

### *Разбивка линий на элементы длиной 0.5 м:*

M.M.>Prepr.> Meshing > Size Cntrl. > Manualsize >Lines > All Lines > size =  $0.5$  > ok ( закрывается панель Elem.size).

### *Создание конечноэлементной модели:*

M.M. >Prepr. > Meshing > Mesh > Lines > Pick линия 1, pick линия 2, pick линия  $3 >$  ok. Закрывается панель Mesh Lines.

*Сохранение модели*: ANS. Toolbar > SAVE\_DB.

### **Моделирование с помощью процессора Solution**

*Указание процессору Solution типа анализа* (можно пропустить т.к. данный случай анализа выполняется по умолчанию):

 $M.M. > Solution > Analysis Type > New Analysis > ANTYPE = static > ok.$ *Закрепление рамы***:**

M.M. > Solution > Define Loads > Apply >Structural > Displasement > on keypoints > Pick точка  $1$  > apply (панель Apply U.ROT), Lab2 = UX, VALUE =  $0$  > Apply,

Pick точка 1 > apply (панель Apply U.ROT), Lab2 = UY, VALUE =  $0$  > Apply,

Pick точка  $4 >$  apply панель Apply U.ROT) Lab2 = UY, VALUE = 0 > ok.

### *Нагружение рамы сосредоточенной силой***:**

 $M.M. >$  Solution > Define Loads > Apply > Structural > Forse > on Keypoints >

Pick точка  $2 >$  ok (панель Apply)  $>$  Lab = FX, VALUE = - 500  $>$  apply  $>$ 

Pick точка 2 > ok (панель Apply) > Lab = FY, VALUE =  $-866$  >ok.

### *Нагружение рамы сосредоточенным моментом***:**

Отображаются номера узлов

U.M.> Plotctrl >Nambering > Node **Y** ok.

M.M. > Solution > Define Loads >Apply >Structural > Moment >on Node > Pick узел  $5 >$  ok (панель Apply)  $>$  Lab = MZ, VALUE = - 1000  $>$  ok.

### *Нагружение рамы распределенной нагрузкой:*

Отображаются номера элементов:

U.M.> Plotctrl >Nambering > Elem/Atr = Elem namb. [/NUM]=colors  $\&$ numbers >ok.

Прикладывается давление к каждому стержневому элементу (одинаковое давление можно приложить сразу ко всем элементам, выделив их с помощью команды Box на панели PRESS on Beams):

M.M. >Solution > Define Loads >Structural >Apply > Pressure >On Beam > Pick элемент  $7 >$  Apply (панель Apply)  $>$  Lkey= 1, VALI = -200  $>$  Apply, Pick элемент  $8 >$  Apply (панель Apply)  $>$  Lkey= 1, VALI = -200  $>$  Apply, Pick элемент 9 > Apply (панель Apply) > Lkey= 1, VALI =  $-200$  > Apply, Pick элемент  $10 > \text{ok}$  (панель Apply) > Lkey = 1, VALI= - 200 > ok.

*Сохранение модели:* ANS toolbar > SAVE\_DB.

# *Решение задачи:*

M.M. > Solution > Solve > Current LS >Просматривается и закрывается окно / STATUS > file > close >Закрывается окно > Solve ok.

Производится решение.

Закрывается окно Information c текстом "Solution in done" > close.

*Сохранение модели:* ANS toolbar > SAVE\_DB.

Отменяется изображение номеров узлов, элементов и реакций:

U.M.> Plotctrl >Nambering > Elem/Atr = Elem namb. [/NUM]=no numbers; Node **No;** Reaction on >ok.

Изображение конечно-элементной модели (рис.3) сохраняется в файле:

U.M.> Plotctrl > Hard Copy > to file > формат JPEG > ok.

### **Просмотр результатов с помощью постпроцессора**

### *Определение перемещений:*

M.M. > General Postproc.> Plot Results > Deform. Shape > Def+undef > ok. Изображение (рис.4) сохраняется в файле в рабочей папке: U.M.> Plotctrl > Hard Copy > to file > формат JPEG > ok.

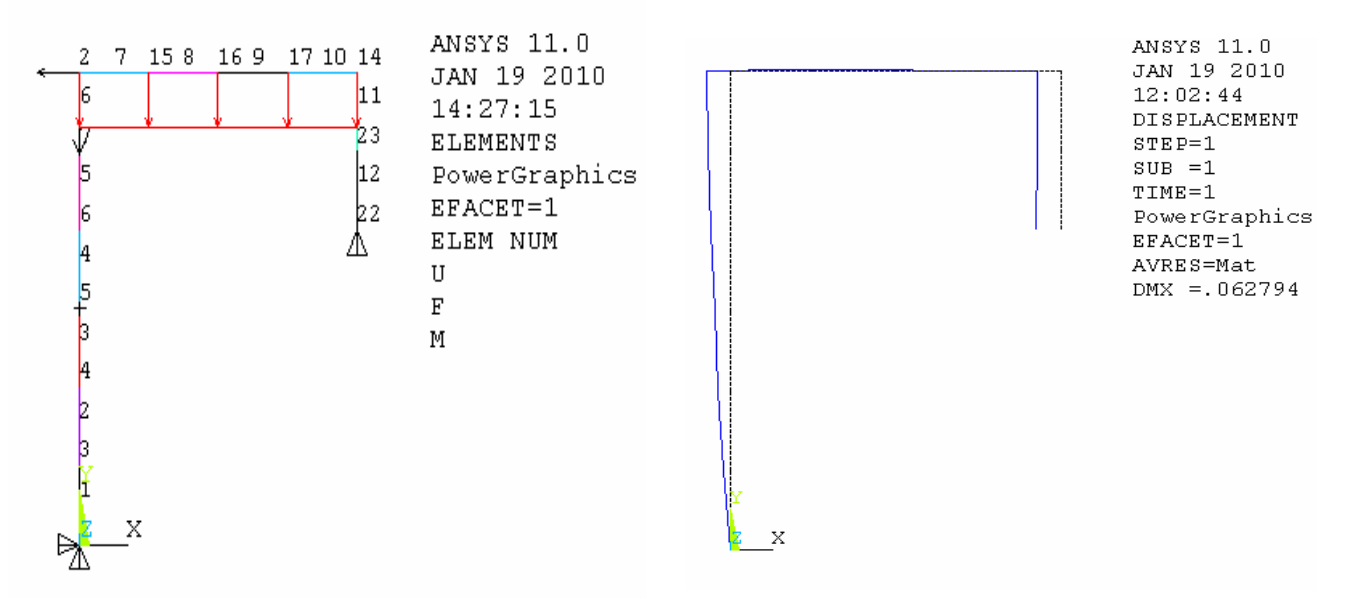

Р и с. 3. Конечно-элементная модель. Р и с 4. Перемещения рамы

Делается установка на объёмное изображение рамы:

U.M. > Plotctrls > style > size and Shape >  $[/ESHAPE] = Y$  (on) > ok.

Объёмное изображение в изометрии:

U.M. > Plotctrls > Pan, Zoom, Rotate > Iso.

(Можно изменять изображения с помощью кнопок на правой панели).

### *Определение наибольших эквивалентных напряжений по Мизесу:*

M.M. > General Post. > Plot Res. > Contour Plot > Elem. Solu >Stress > von Misess stress  $>$  ok.

Изображение (рис.5) сохраняется в файле:

U.M.> Plotctrl > Hard Copy > to file > формат JPEG > ok.

Увеличение масштаба для просмотра напряжений:

U.M. > Plotctrls > Pan, Zoom > на диалоговой панели BOX ZOOM >

устанавливаем курсор-лупу рядом с местом наибольших эквивалентных напряжений (около узла 5) > pick > выделяем область просмотра > pick > видим увеличенный фрагмент (рис.6), уточняем наибольшее значение эквивалентных напряжений и место их действия (опасную точку).

Изображение сохраняется в файле:

U.M.> Plotctrl > Hard Copy > to file > формат JPEG > ok.

Восстанавливаем масштаб изображения кнопкой Reset на панели Pan- $Z$ оот > закрываем панель > Cloze.

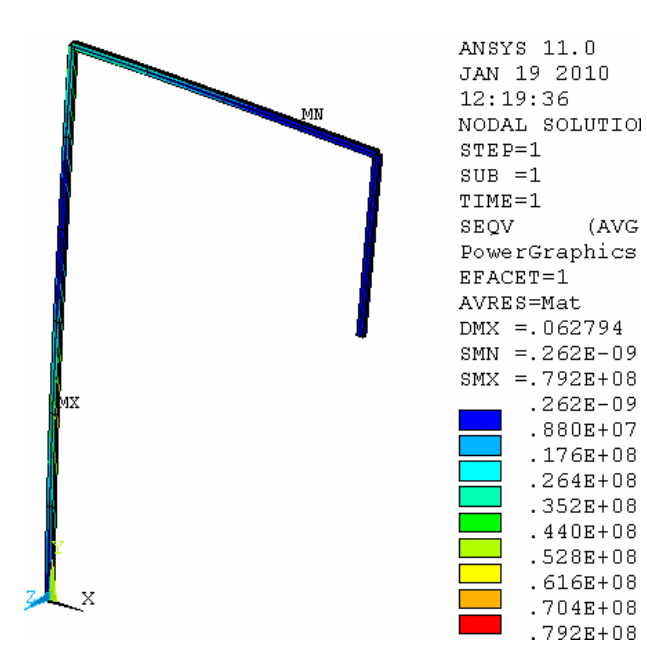

Р и с. 5. Эквивалентные напряжения. Р и с. 6. Эквивалентные напряжения

# *Определение нормальных продольных напряжений:*

 $M.M. >$  General Post. > Plot Res. > Contour Plot > Elem. Solu >Stress >  $X$ -components  $SX > 0k$ .

Увеличение масштаба для просмотра напряжений и сохранение в файле фрагмента поля нормальных напряжений в опасном сече-

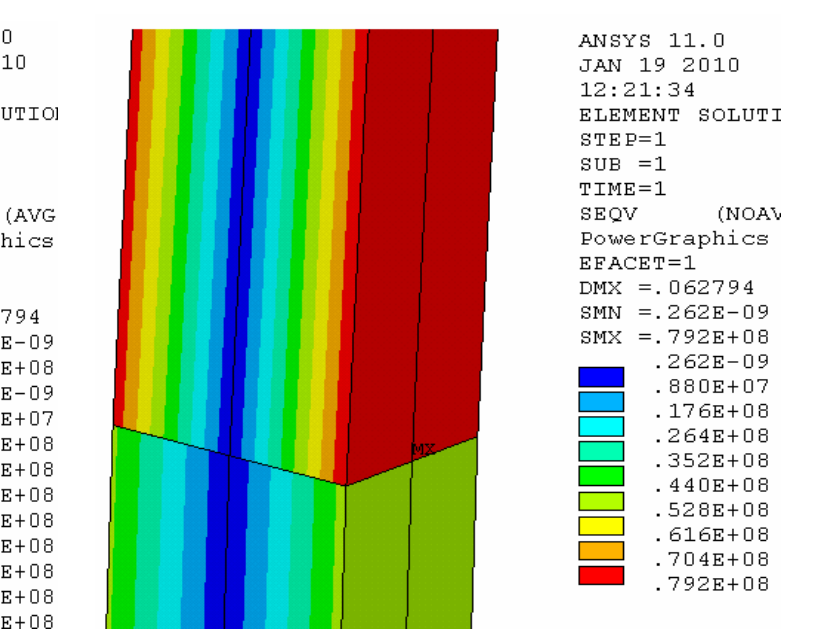

в опасном сечении.

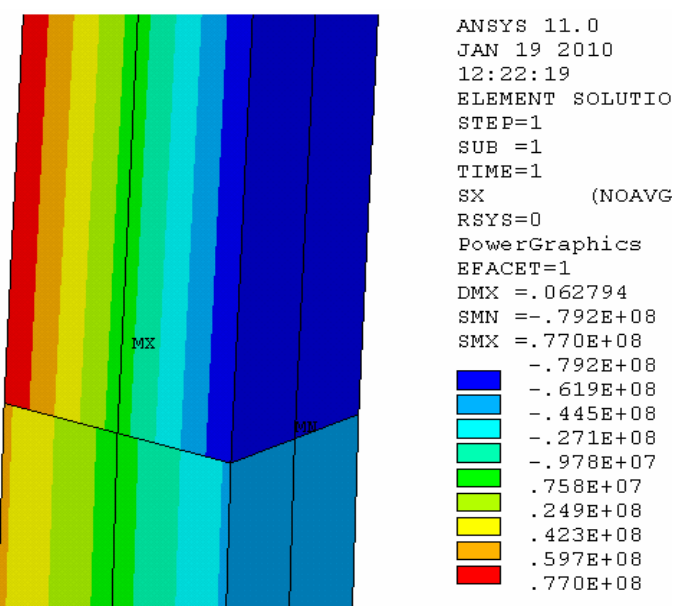

нии производится, как в предыдущей процедуре (рис.7).

 Р и с. 7. Нормальные напряжения в опасном сечении.

### *Построение эпюр нормальных сил и изгибающих моментов:*

M.M.> General Post. > Element Table > Define Table > Add > вводится  $Lab = NI$  > выбирается By sequence num > вводится  $SMISC, 1$  > Apply, *Lab* = NJ > выбирается By sequence num > вводится *SMISC*,14 > Apply,  $Lab = MI$  > выбирается By sequence num > вводится  $SMISC, 2$  > Apply,  $Lab = MJ >$  выбирается By sequence num > вводится  $SMISC, 15 > ok >$ Close (закрывается окно *Element Table Data*).

Построение эпюры нормальных сил:

M.M. > General Post. > Plot Res. > Contour Plot > Line Elem. Res. > в открывшемся окне выбрать *LabI* = NI, *LabJ* = NJ > Fact Optional Scale factor =1 (масштаб эпюры) > no Def. Shape (недеформированная рама) > ok. В графическом окне появляется изображение эпюры (рис.8).

Изображение сохраняется в файле:

U.M.> Plotctrl > Hard Copy > to file > формат JPEG > ok.

Построение эпюры изгибающих моментов:

M.M. > General Post. > Plot Res. > Contour Plot > Line Elem. Res. > в открывшемся окне выбрать *LabI* = MI, *LabJ* = MJ > Fact Optional Scale factor =1 (масштаб эпюры) > no Def. (недеформированная рама) > ok.

В графическом окне появляется изображение эпюры (рис.9).

Изображение сохраняется в файле:

U.M.> Plotctrl > Hard Copy > to file > формат JPEG > ok.

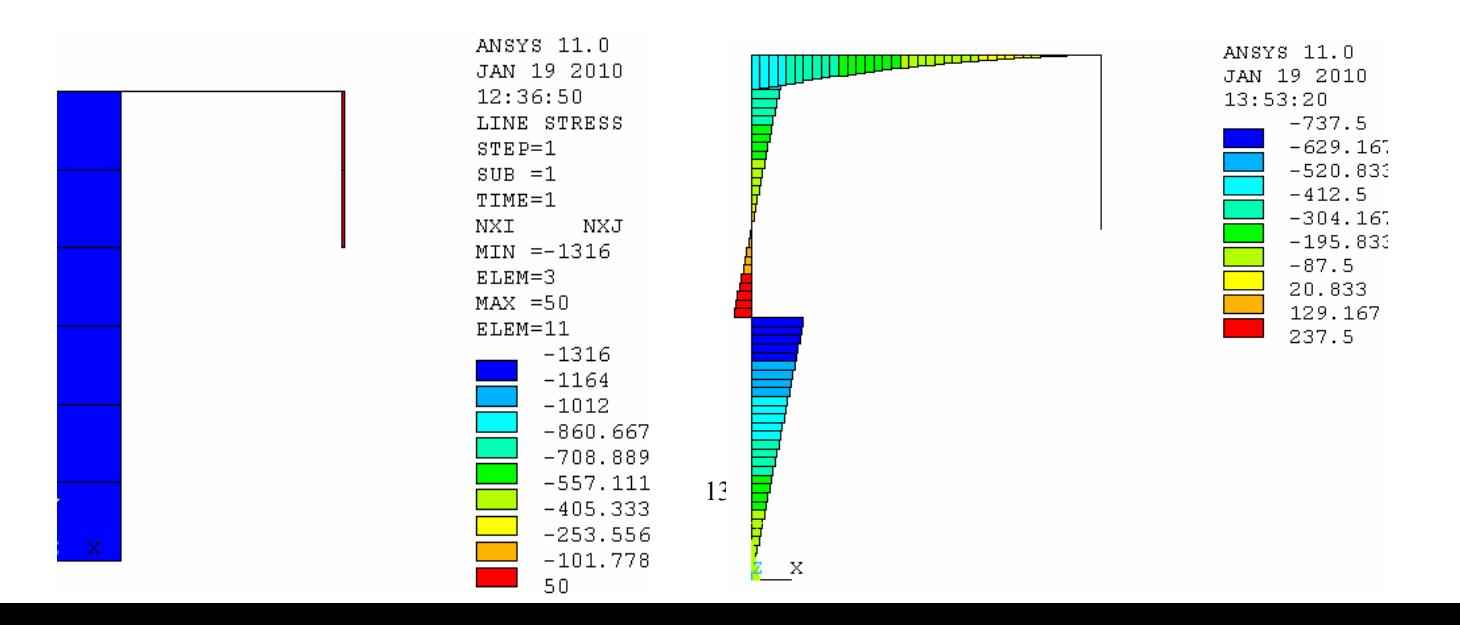

#### Определение реакций:

M.M.> General Post. > List Res.> Reactions Solu > All items > ok. Сохранение появившейся таблицы реакций в файле:

files > Save as > выбирается рабочая папка и указывается имя файла. Результаты расчёта реакций в ANSYS показаны в таблице 1.

#### 1.3 Аналитический расчёт реакций

Используется схема, представленная на рис.2. Составляются уравнения равновесия плоской рамы, куда входят неизвестные реакции  $R_{4x}$ ,

$$
R_{Ay}, R_{By}: \n\sum F_{kx} \Rightarrow -P\sin(30^{\circ}) + R_{Ax} = 0, \n\sum F_{ky} \Rightarrow -P\cos(30^{\circ}) - q \cdot 2 + R_{Ay} + R_{By} = 0, \n\sum M_A (F_k) \Rightarrow P\sin(30^{\circ}) \cdot 3 - q \cdot 2 \cdot 1 + R_{By} \cdot 2 - M = 0.
$$

Найденные в результате решения уравнений равновесия реакции приведены в таб.1.

Таблица 1

Реакции опор рамы

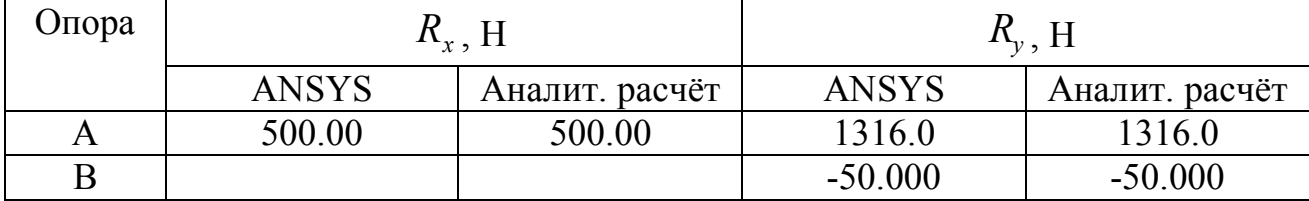

Вычисленные двумя методами реакции опор хорошо совпадают, что свидетельствует о правильности моделирования рассмотренной залачи.

Эти реакции также хорошо согласуются с построенными программой ANSYS эпюрами нормальных сил и изгибающих моментов  $(pnc.8,9)$ .

# **2. ПОРЯДОК ВЫПОЛНЕНИЯ ЛАБОРАТОРНОЙ РАБОТЫ**

- 1. Повторяется моделирование рассмотренной выше задачи.
- 2. Моделируется индивидуальный вариант рамы, заданный преподавателем. Исходные данные берутся из таблицы 2 и рис. 10. Свойства материала и вид сечения задаются преподавателем.
- 3. Аналитически рассчитываются реакции опор заданной рамы.
- 4. Оформляется отчёт.

# **3. ОФОРМЛЕНИЕ ОТЧЁТА.**

Отчёт должен включать следующие пункты.

- 1. Постановка задачи.
	- 1.1. Силовая схема (конструкция, закрепления, силы).
	- 1.2. Исходные данные (величины сил, свойства материала).
	- 1.3. Что требуется найти?
- 2. Короткое описание процедуры моделирования в ANSYS**.**
- 3. Результаты решения задачи с помощью программы ANSYS.
	- 3.1. Конечно-элементная модель.
	- 3.2. Схема перемещений рамы с указанием наибольшего смещения.
	- 3.3. Объёмное изображение рамы в изометрии.

3.4. Поле эквивалентных напряжений по Мизесу на объёмном изображении рамы.

3.5. Поле эквивалентных напряжений по Мизесу в опасном сечении рамы в увеличенном масштабе.

3.6. Поле нормальных напряжений на объёмном изображении рамы.

3.7. Поле нормальных напряжений в опасном сечении рамы в увеличенном масштабе.

- 4. Расчёт реакции опор данной статически определимой рамы аналитическим методом статики [7] с помощью уравнений равновесия и сравнение их с найденными в ANSYS.
- 5. Таблица реакций.

# **4. ЗАДАНИЯ ДЛЯ САМОСТОЯТЕЛЬНОЙ РАБОТЫ**

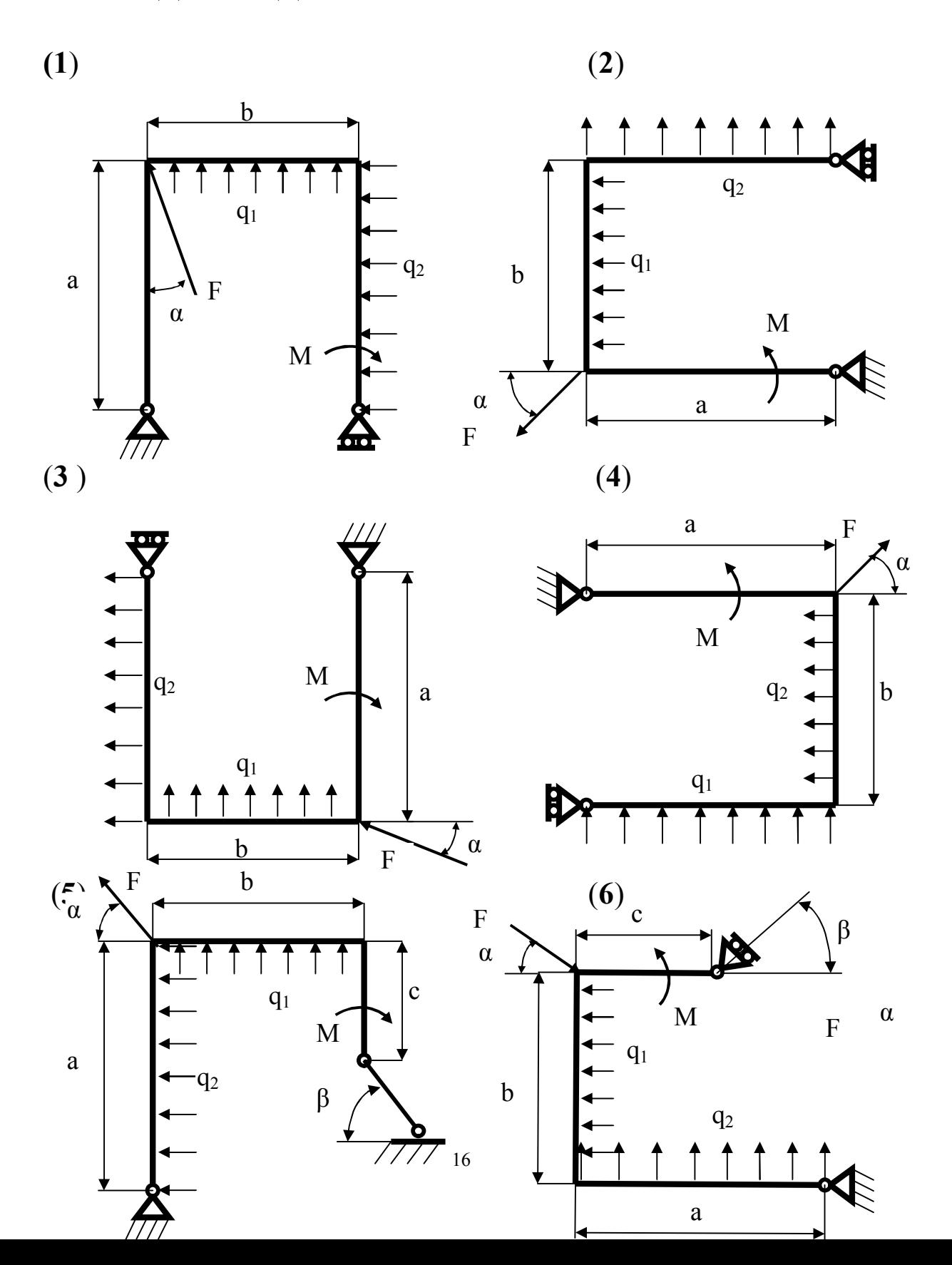

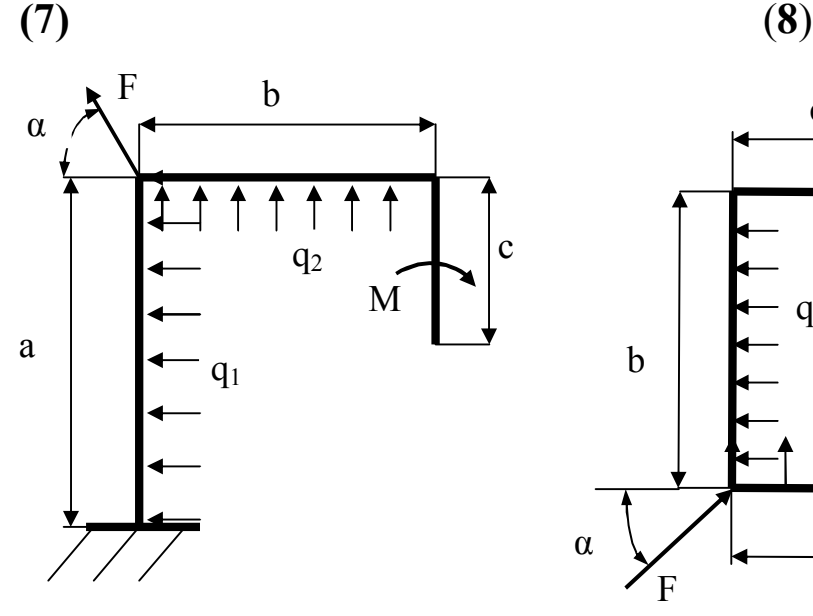

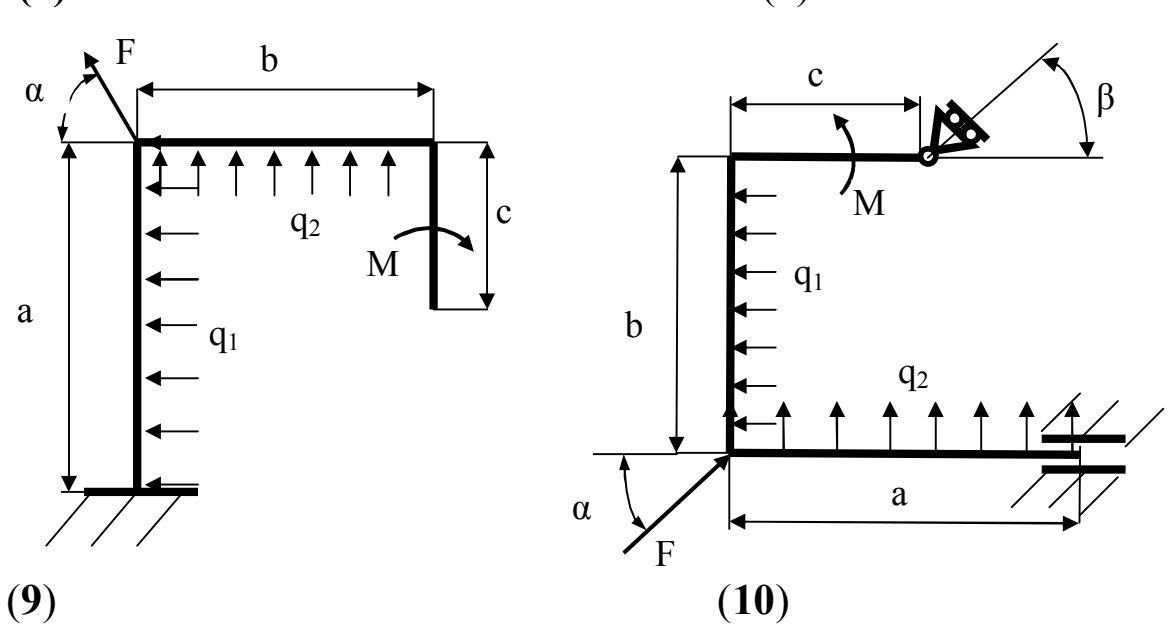

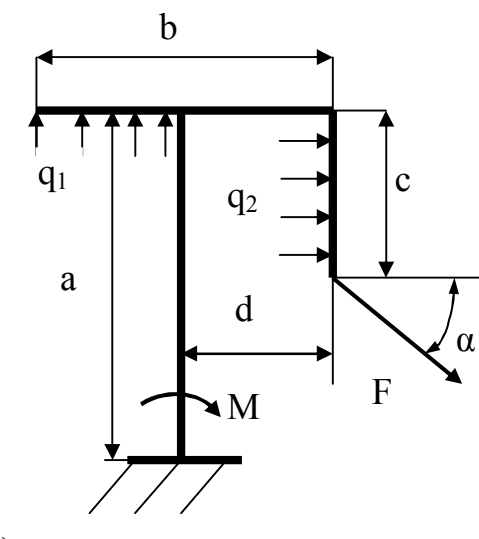

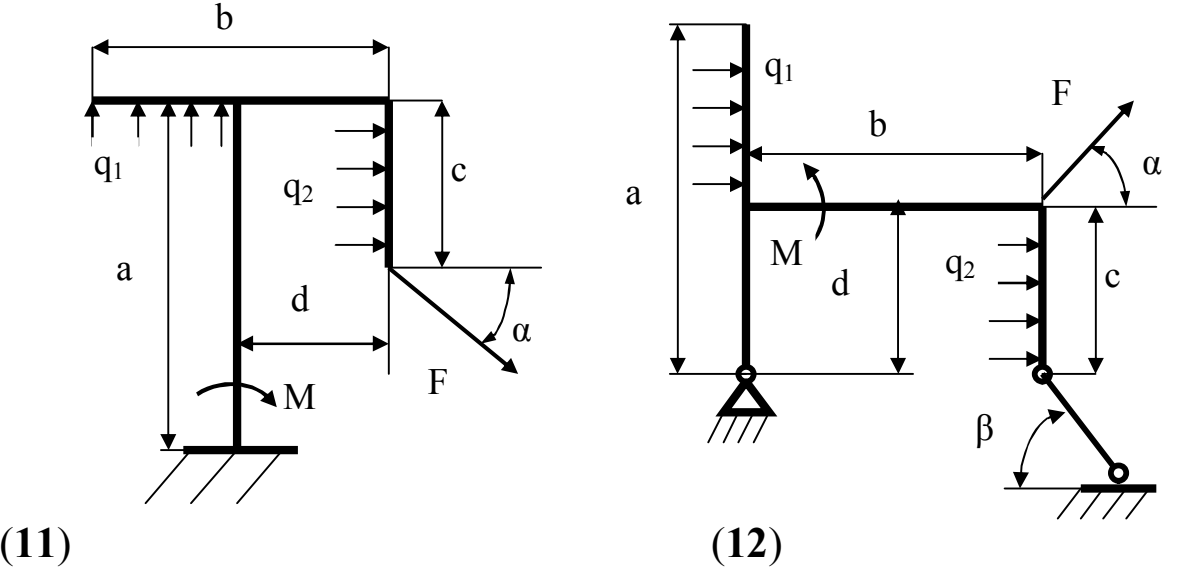

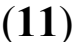

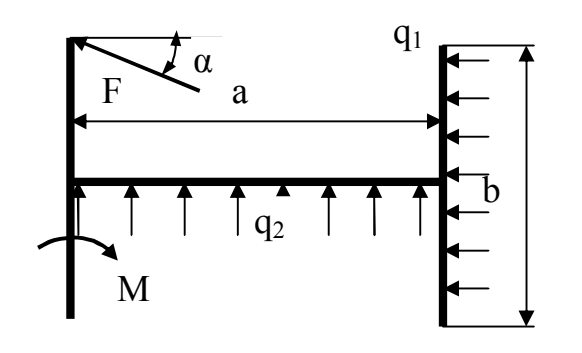

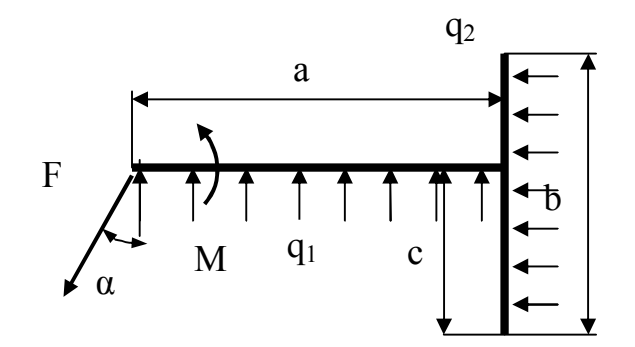

Р и с. 10. Варианты рам

### *Таблица 2*

### **Варианты исходных данных**

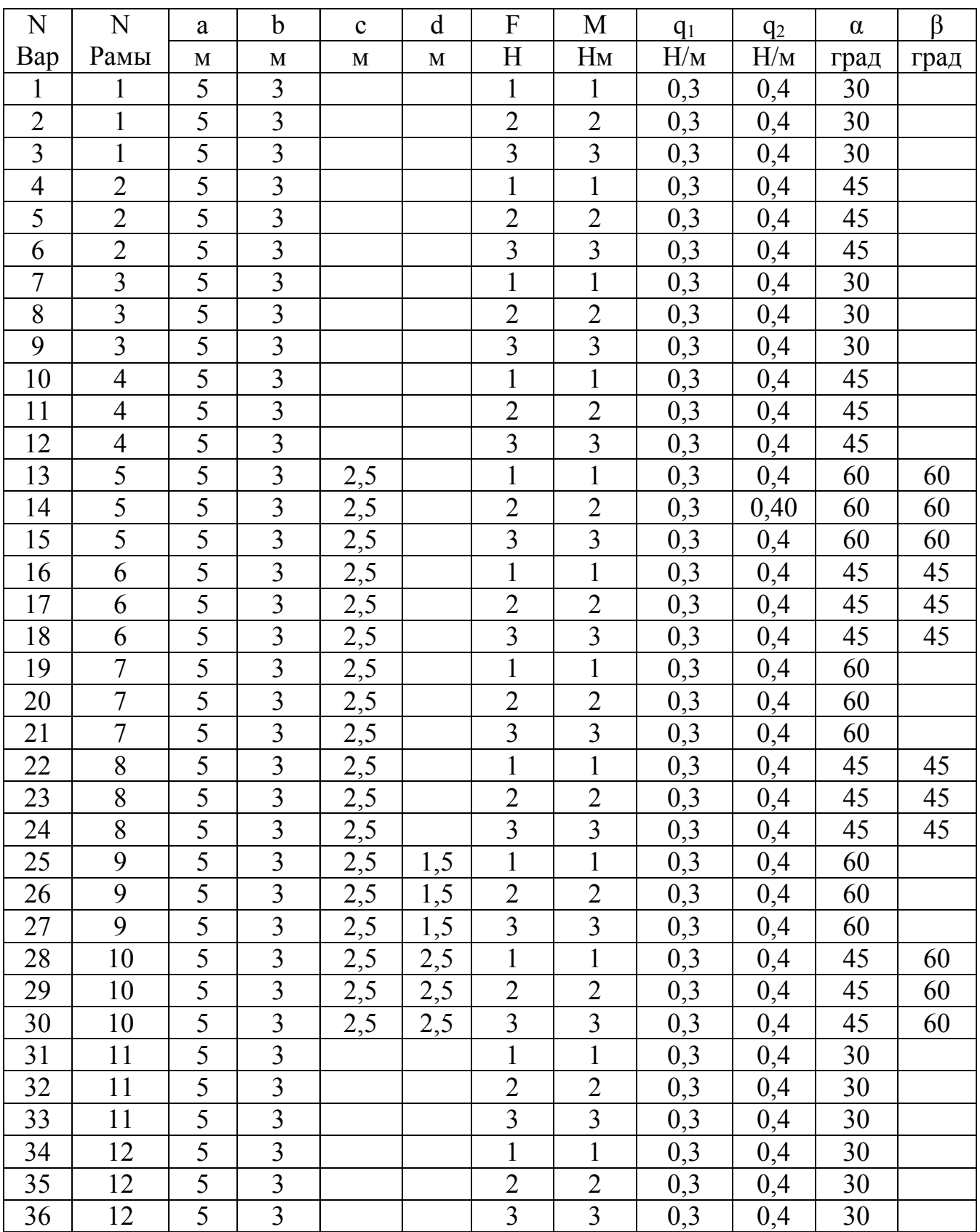

#### **БИБЛИОГРАФИЧЕСКИЙ СПИСОК**

- 1. Каплун А.Б., Морозов Е.М., М.А. Олферьева. ANSYS в руках инженера. Практическое руководство.- М.: Едиториал УРСС, 2003.-272 с.
- 2. Клебанов Я.М., Фокин В.Г., Давыдов А.Н.. Современные методы компьютерного моделирования процессов деформирования конструкций: Учеб. Пособие. / Самар. Гос. Техн. Ун-т, Самара, 2004.-100 с.
- 3. Басов К.А. ANSYS: Справочник пользователя.- М.: ДМК Пресс, 2005.
- 4. Сегерлинд Л. Применение метода конечных элементов.-М.: Мир, 1979.- 392 с.
- 5. Зенкевич О. Метод конечных элементов в технике.- М.: Мир, 1975.- 541 с.
- 6. Феодосьев В.И. Сопротивление материалов:Учеб. для вузов. /10-е изд., перераб. и доп. - М.: Издательство МГТУ им. Н.Э. Баумана, 2001. - 592 с.
- 7. Тарг С.М. Краткий курс теоретической механики: Учеб. для втузов. /13-е изд. стер. – М.: Высш. Шк., 2003. – 416 с.

#### **КОНТРОЛЬНЫЕ ВОПРОСЫ**

- 1. Какая конструкция называется балкой?
- 2. Какие деформации имеет балка?
- 3. Какая конструкция называется рамой?
- 4. Какие деформации имеет рама?
- 5. Цель статического прочностного (structural static) анализа балок и рам?
- 6. Какие исходные данные необходимы для статического прочностного анализа балок и рам?
- 7. Основные идеи метода конечных элементов (МКЭ)?
- 8. Какой конечный элемент используется для моделирования балок и рам?
- 9. Степени свободы узлов стержневых элементов?
- 10.Узловые силы стержневых элементов?
- 11.Основные операции (команды) моделирования рамы в препроцессоре?
- 12.Основные операции моделирования рамы в процессоре-решателе?
- 13.Основные операции моделирования рамы в постпроцессоре?
- 14.Что такое «реакции опор»?
- 15.Что такое «напряжения»?
- 16.Что такое «эквивалентные напряжения»?
- 17.Как определяется опасное сечение рамы?
- 18.Какова особенность распределения продольных нормальных напряжений в опасном сечении рамы?
- 19.Что такое эпюры продольных сил и изгибающих моментов?
- 20.Почему в опорах А и В рамы изгибающие моменты равны нулю?

#### **ОГЛАВЛЕНИЕ**

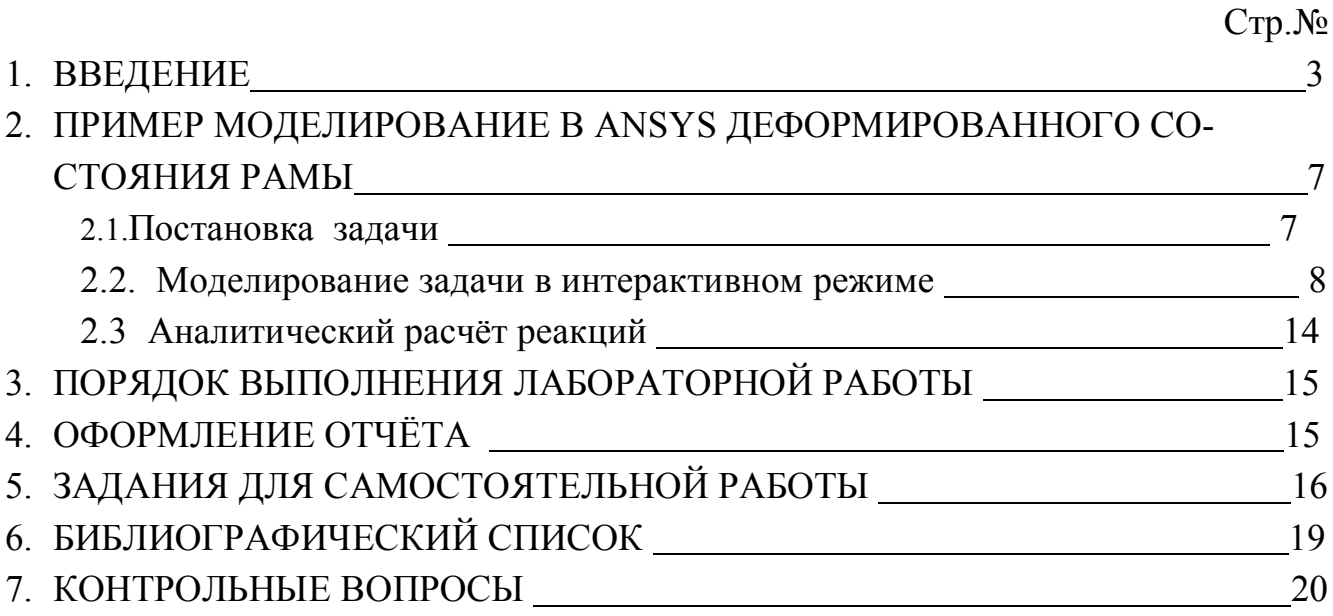

#### **Расчёт с помощью программы ANSYS балок и рам Лабораторная работа №3 по курсу «Численные методы расчёт» Методические указания и задания**

Составитель *Фокин Владимир Григорьевич*

Редактор Технический редактор

Подписано в печать Формат 60x84 1/16. Бум. типогр. №2. Печать офсетная. Усл. П.л. 0,56 Усл. Кр. – отт. 0.56. Уч.- изд. Л. 0.6. Тираж 50 экз. С –

Государственное образовательное учреждение высшего профессионального образования *«Самарский государственный технический университет»* 443100 Самара, ул. Молодогвардейская, 244